# LOGSTOR Montageanweisung für WeldMaster Tool in LOGSTOR Connect

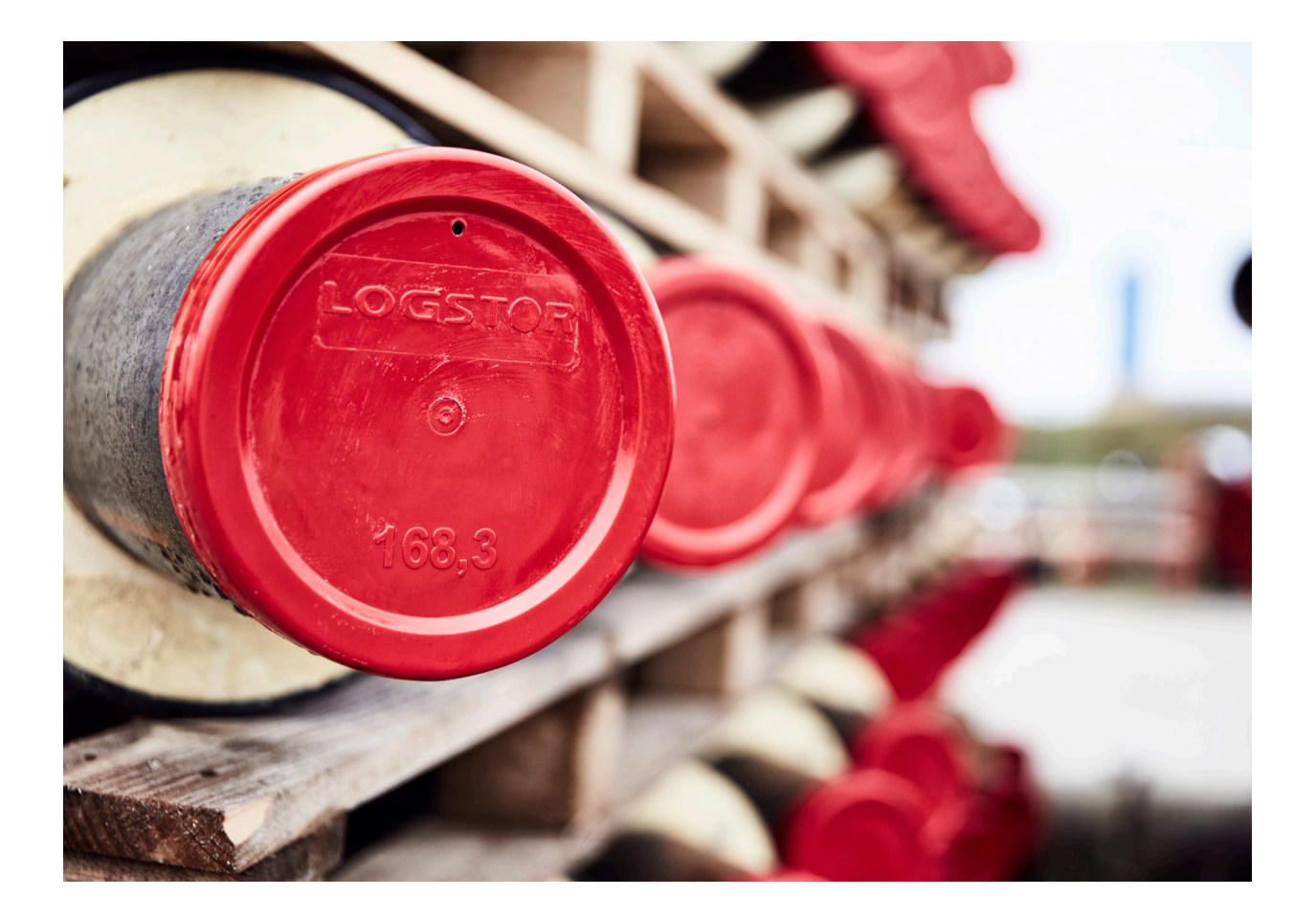

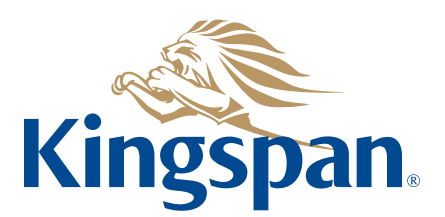

**Login** Sehen Sie bitte "LOGSTOR Connect - WeldMaster Onboarding Guide" unter folgendem Link https://www.logstor.com/service-support/tools/logstor-connect.

> Um die "LOGSTOR Connect/WeldMaster"-App verwenden zu können, muss man erst als Benutzer erstellt sein.

Was Annahmeverfahren, Login sowie Erstellen des Monteurs betrifft, siehe die Webseite: https://www.logstor.com/de/kundendienst-support/tools/logstor-weldmaster.

Die App "LOGSTOR Connect" verwenden.

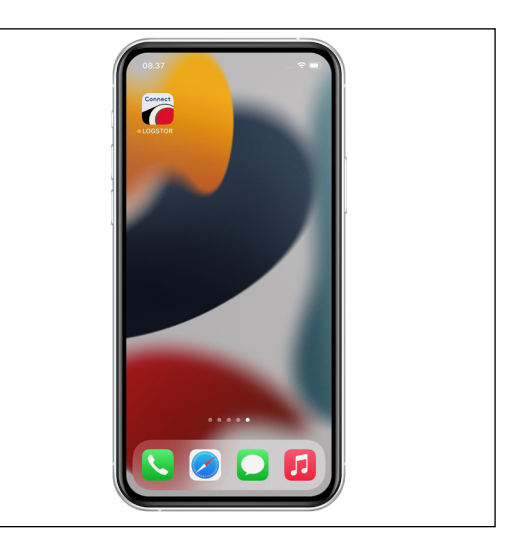

Im Tool-Menü "WeldMaster" wählen.

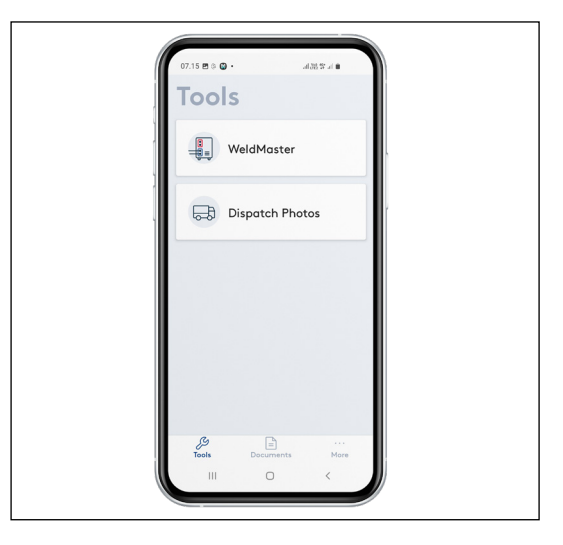

**Login fortgesetzt** "Get started" wählen.

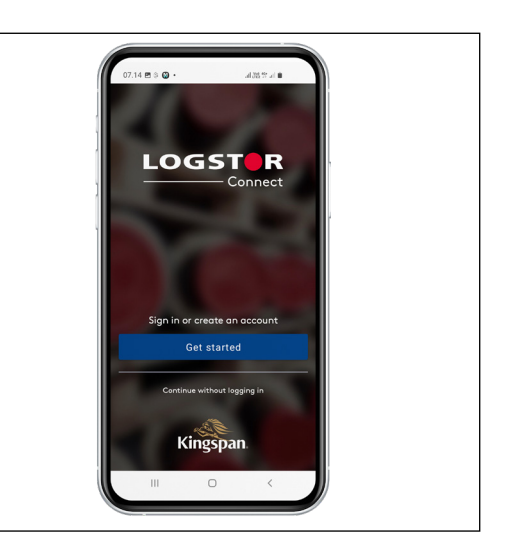

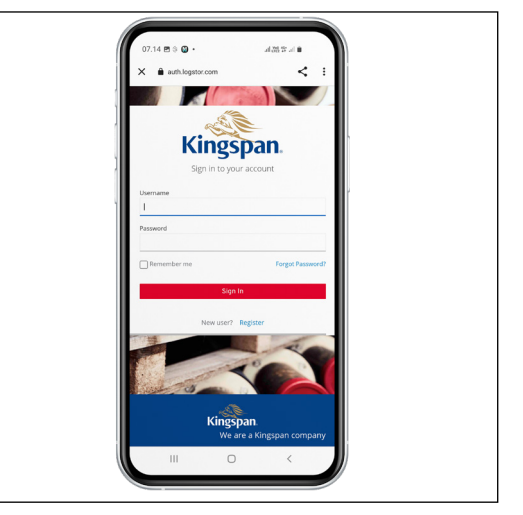

Ihr Benutzer-ID und Passwort eingeben, siehe übrigens den Onboarding-Guide.

**Start Durch Anklicken von "Connect to** WeldMaster" erscheint die WeldMaster-Maschinen, die zur Verfügung sind.

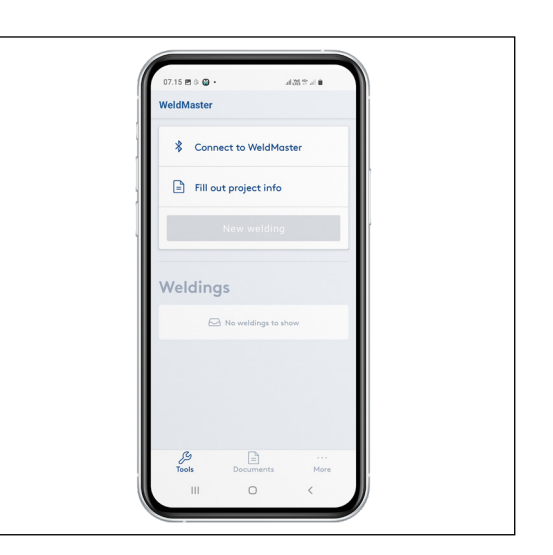

#### **Start fortgesetzt**

Den WeldMaster, der anzuwenden ist, wählen.

In LOGSTOR Connect führt < zurück zu vorherigem Bildschirm.

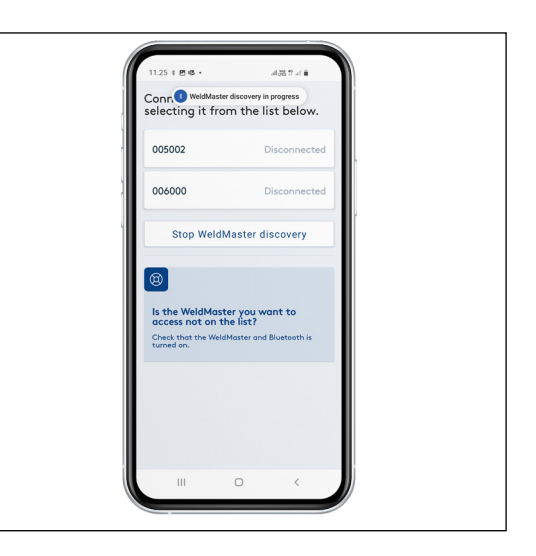

"Fill out project info" wählen.

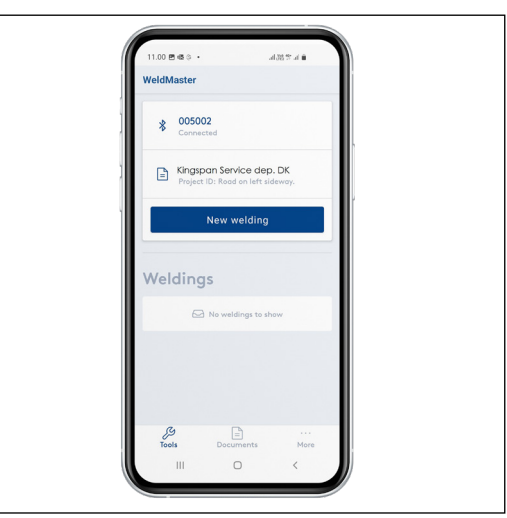

Jetzt den Kunden und das Projekt-ID unter "Project Info" wählen.

Den Kunden und das Projekt in den Dropdown-Menüs oder - wenn Sie einen QR-Code für das Projekt haben - durch Scannen der Informationen wählen.

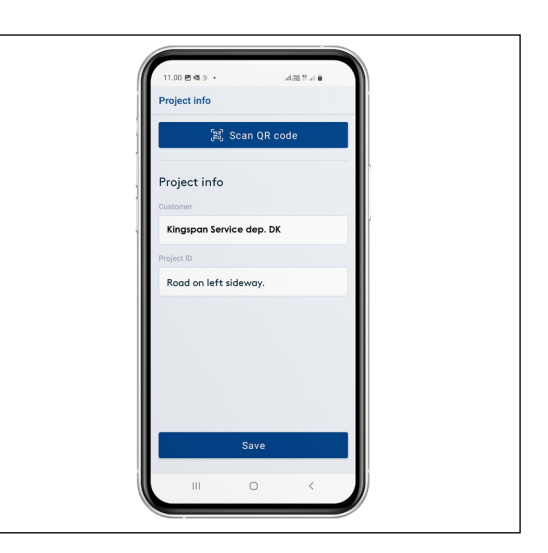

#### **Start fortgesetzt**

Sie können Ihre Kundenliste sehen. Ist der aktuelle Kunde nicht in der Liste eingetragen, kontaktieren Sie bitte den verantwortlichen Bauunternehmer.

Unter Projekt-ID gehen die 5 zuletzt angewandte Projekte, die Sie wählen können hervor. Ansonsten ist das aktuelle Projekt manuell hinzuzufügen.

"Save" wählen, um die Einstellungen zu speichern. Jetzt kehren Sie zum Statusmenü zurück.

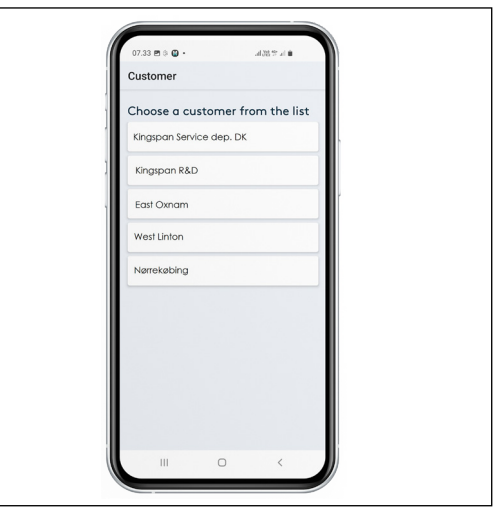

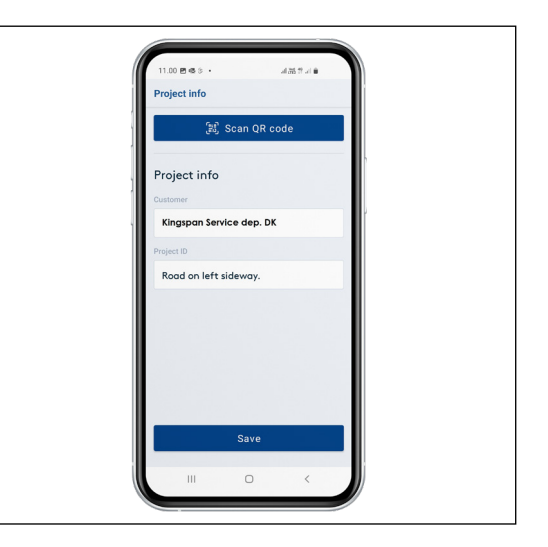

#### **Start einer neuen Schweißung**

Hier fangen Sie eine neue Schweißung an.

Gleichzeitig erhalten Sie hier einen Überblick über laufende und nichthochgeladene Schweißungen.

"New welding" wählen.

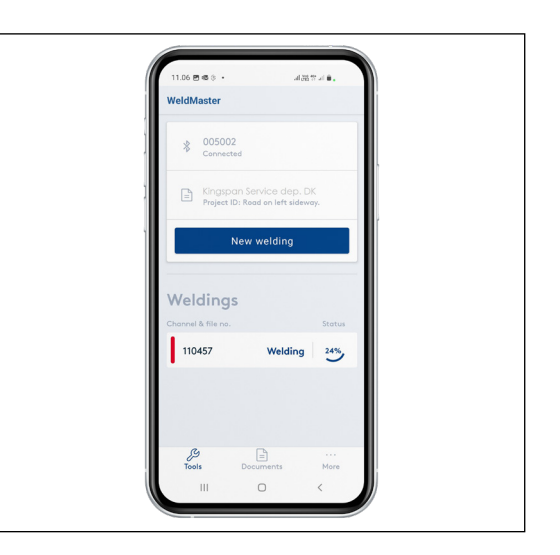

**Start einer neuen Schweißung fortgesetzt**

"Scan QR code" wählen und den QR-Code auf der Muffe scannen, um die korrekten Informationen über Muffentyp, Dimension und Widerstand zu registrieren.

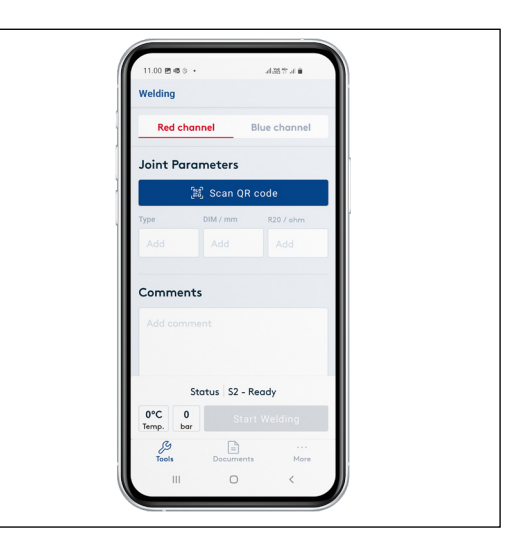

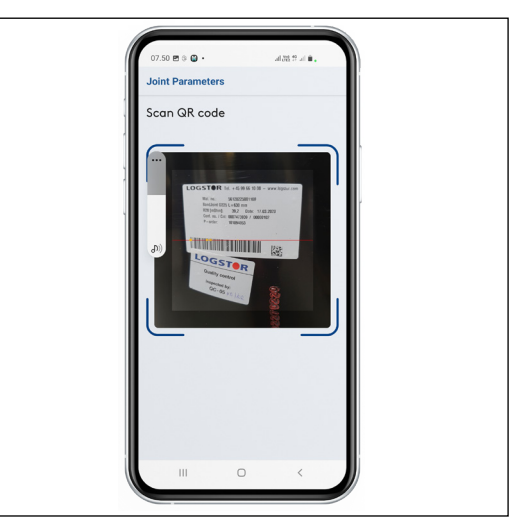

Ist der QR-Code auf der Muffe beschädigt, können die Informationen durch das Menü manuell gewählt werden:

- Muffentyp (Dropdown)

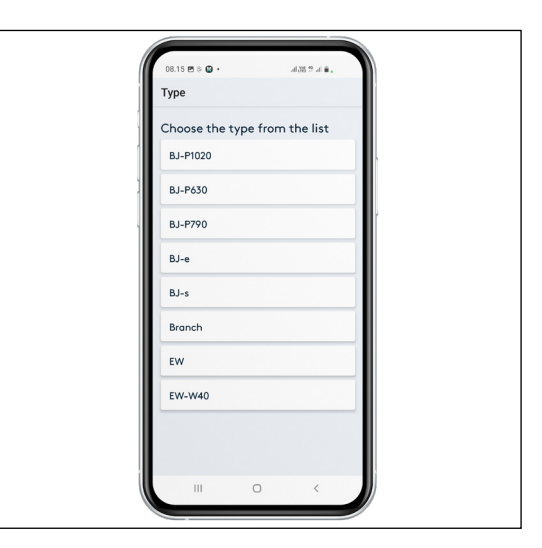

- Dimension (Dropdown) **Start einer neuen Schweißung fortgesetzt**

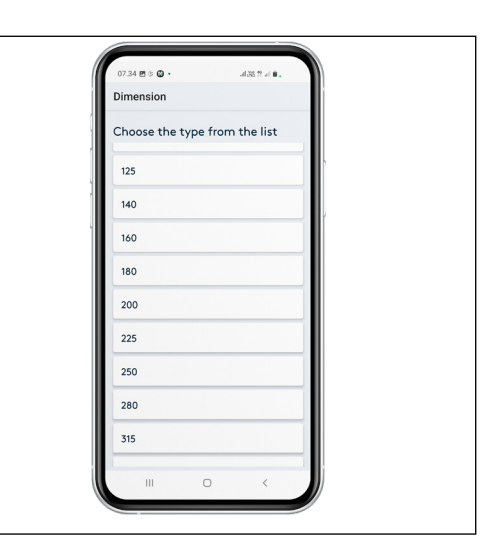

- Widerstand R20/OHM (wie aus dem Muffenaufkleber sichtbar eingeben)

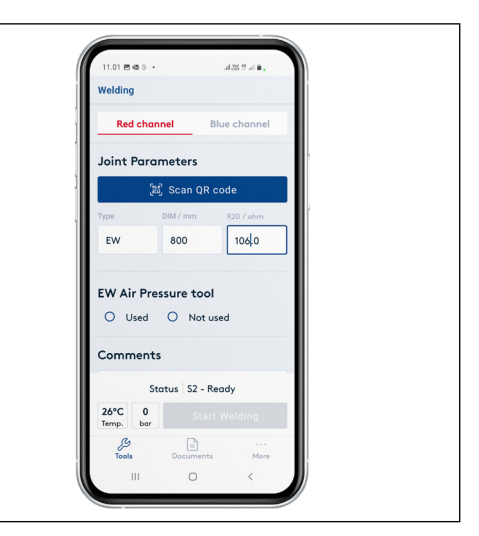

Wichtig für das Schweißen von BandJoint:

Vor Anfang einer neuen Schweißung ist zu kontrollieren, ob der tatsächliche Widerstand und die berechnete Temperatur rictig sind. Weicht die berechnete Temperatur mehr als +/-25°C im Vergleich zur Umgebungstemperatur ab, gibt es mit der Muffe ein Problem. Sie ist durch eine neue Muffe zu ersetzten.

Im Kommentarfeld kann eine eventuelle Referenz zur Stahlrohrschweißung oder sonstige relevante Informationen eingetragen werden.

**Wahl von Druckwerkzeug**

Anführen ob Luftdruckwerkzeug verwendet wird (Used/Not used).

Wird Luftdruckwerkzeug verwendet, ist zu kontrollieren, dass der Druck innerhalb der zulässigen Abweichungen - wie im Handbuch für Schweißmuffen angeführt - liegen.

Danach wird das Startfeld aktiv, und Sie können das Schweißverfahren durch Wählen von "Start welding" anfangen.

Die GPS Location wird registriert, wenn die Schweißung gestartet wird.

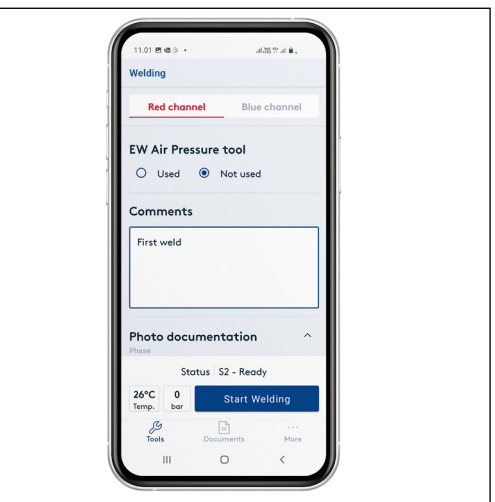

**Das Schweißverfahren**

Nach Anfang der Schweißung können Sie dem Schweißverfahren folgen, indem Sie das Dropdown-Menü "Welding info" wählen und eventuell nach unten scrollen.

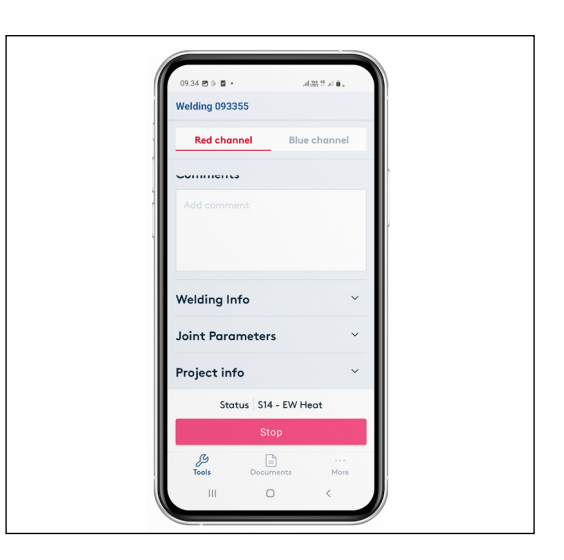

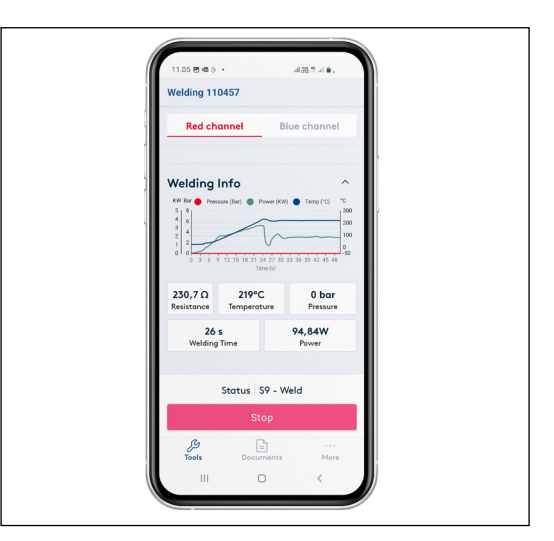

#### **Das Schweißverfahren fortgesetzt**

Hier können Sie dem Verlauf der Schweißung während des ganzen Schweißverfahrens folgen (Heating, Welding, Cool Down, Done).

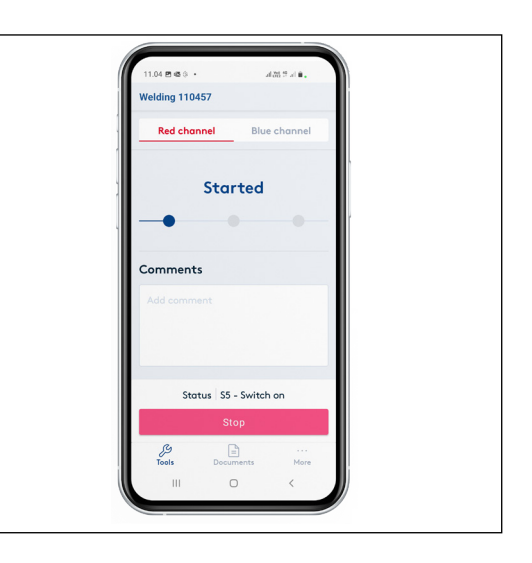

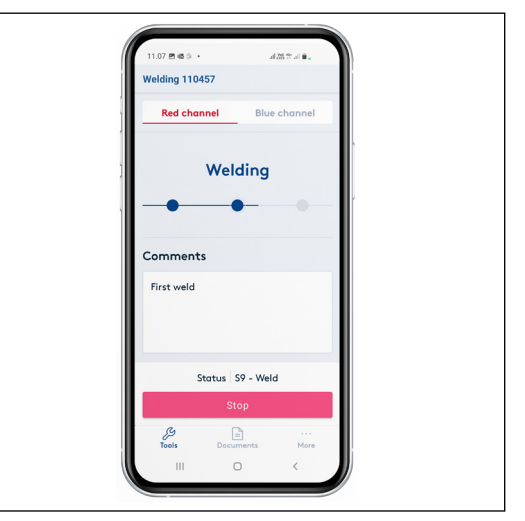

Wenn die Schweißung beendet ist, erscheint eine automatische Mitteilung, ob das Schweißverfahren den Annahmekriterien nachkommen oder nicht.

Grüner Text "Welding succesfull". Roter Text "Welding failed".

Werden die Terminale nicht entfernt, kann die Abkühlung an der App gefolgt werden. Bei 80°C darf das Druckwerkzeug entfernt werden. Die Abkühlung wird nicht in der Dokumentation registriert.

Nach Abschluss der Schweißung kommen Sie automatisch zum Prüf-Menü, aus dem das Ergebnis des Schweißverfahrens hervorgeht – sind die Annahmekriterien (Zeit und Effekt) eingehalten, ist das Schweißverfahren angenommen.

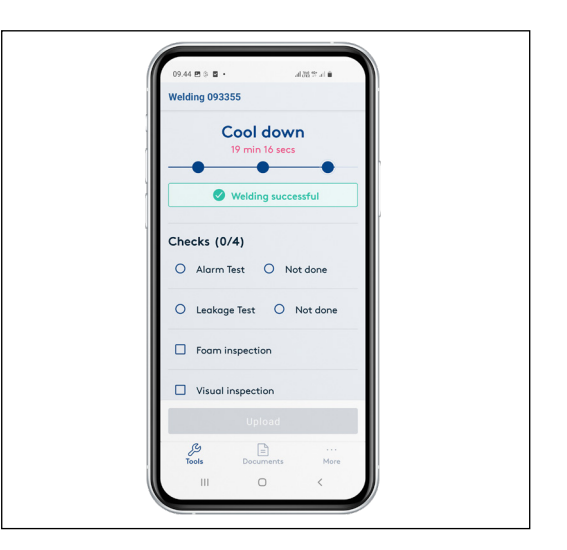

#### **Das Schweißverfahren fortgesetzt**

Abweichungen von den Annahmekriterien werden als "Welding Failed" angeführt. Sehen Sie bitte den Abschnitt über nicht-angenommene Schweißung. Muffeparameter und Einstellungen, die unter den Dropdown-Feldern gewählt sind, sind immer unter dem Schweißgraphen sichtbar.

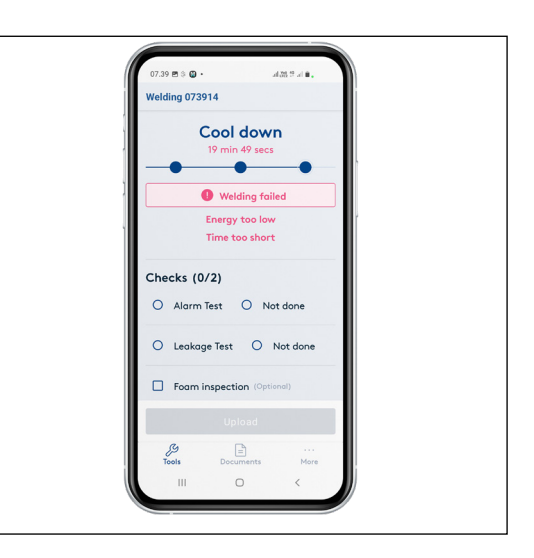

#### **Manuelle Prüfung angenommener Schweißung**

Sie müssen aktiv folgende 4 Prüfpunkte beantworten:

"Alarm Test" – Die Überwachungsdrähte in der Muffe sind nach den Annahmekriterien auf Drahtbruch und Isolierung geprüft worden.

"Leakage Test" – Prüfung mit 0,2 bar Luftdruck ist ausgeführt worden, und die Muffe ist dicht.

"Foam inspection" – Schaum ist sichtbar an den Entlüftungsstopfen.

"Visual inspection" – Die fertig montierte Muffe einschl. Schweißstopfen sind visuell geprüft worden.

Sind die manuellen Prüfpunkte nicht ausgeführt worden, ist der Grund im Kommentarfeld anzuführen, und "Not done" ist für "Alarm test" und "Leakage test" zu wählen.

Sind manuelle Prüfpunkte nicht durchgeführt worden, erscheinen sie hellgrau (inaktiv) im WeldMaster-Portal.

Die Schweißung kann erst auf das WeldMaster-Portal hochgeladen werden, wenn die manuelle Prüfung ausgeführt ist.

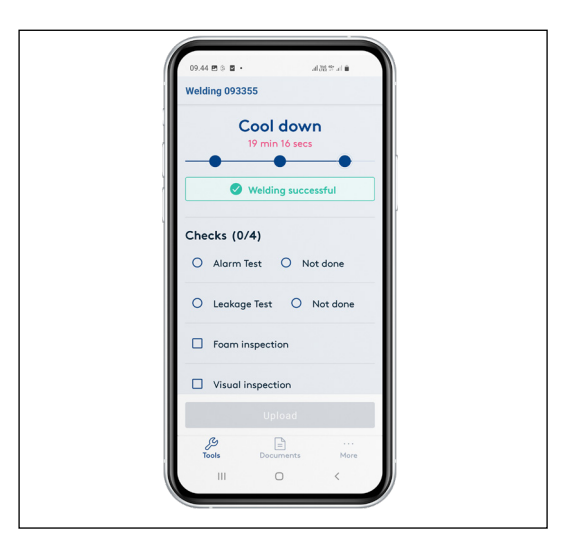

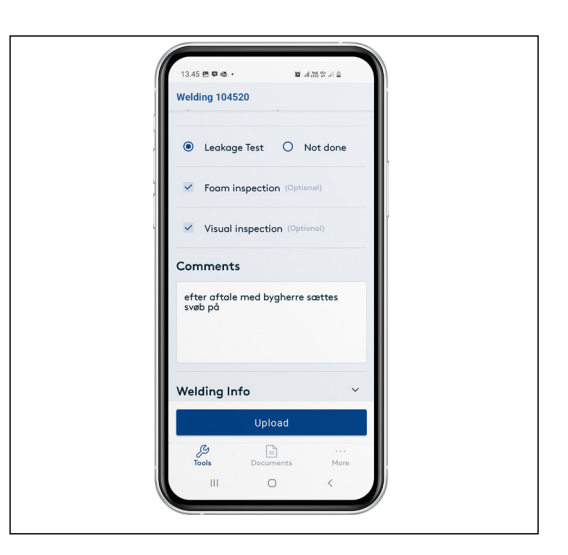

**Fotodokumentation** Es ist möglich Fotodkumentation Ihrer Montage hinzuzufügen.

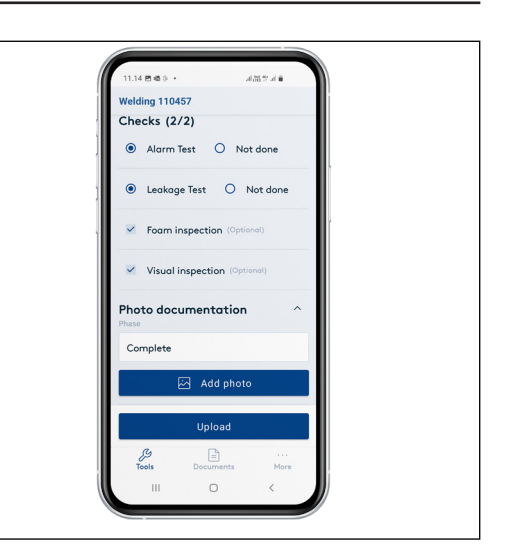

Die Fotodokumentation ist in drei Kategorien eingeteilt: Vorbereitung, Schweißung, Schlussdokumentation.

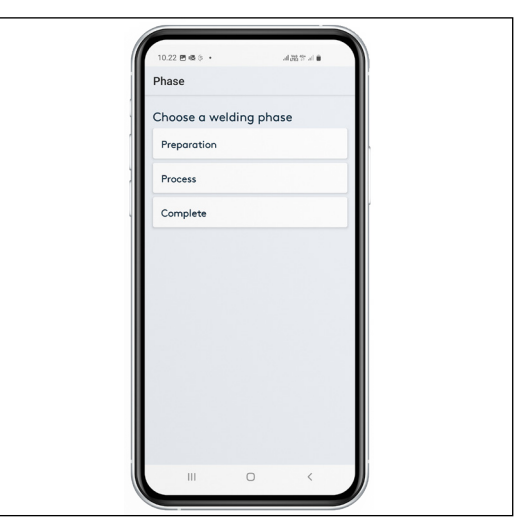

Fotos können in der App geschossen werden oder von einem Fotoalbum kommen.

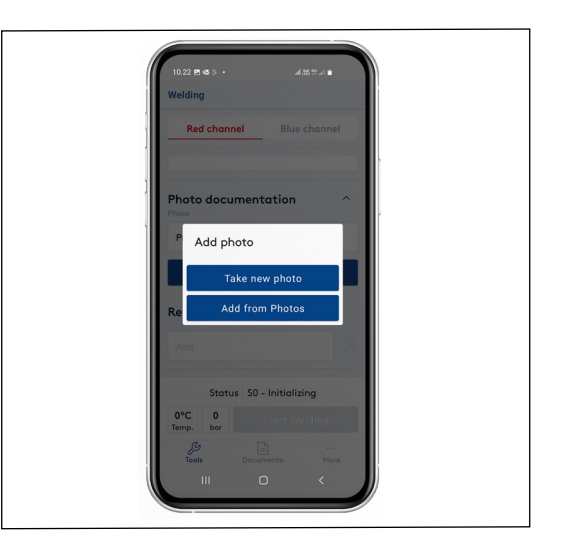

**Hochladen auf das WeldMaster-Portal**

Die Schweißung kann jetzt auf das WeldMaster-Portal hochgeladen werden. Sie verschwindet von der Übersicht im Menü - Bitte vor dem Hochladen sichern, dass alle eventuellen Kommentare notiert sind.

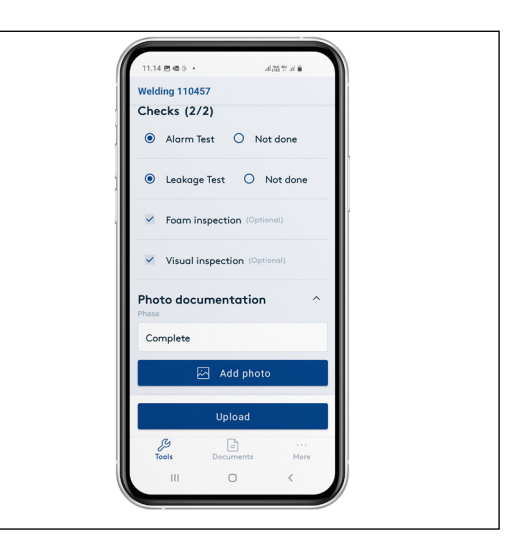

#### **Verfahren für nichtangenommen Schweißung**

Sind die Annahmekriterien (Zeit und Effekt) nicht eingehalten worden, ist das Schweißverfahren nicht angenommen und wird als "Welding Failed" angezeigt.

Die Fehlerursache geht hervor.

Nach Abkühlung kann die Muffe nachgeschweißt werden. Nachschweißung kann bis zu 3 Male ausgeführt werden.

Cool down  $\bullet$ **O** Welding failed Energy too low<br>Time too short Checks  $(0/2)$ O Alarm Test O Not done  $\Omega$  Leakage Test  $\Omega$  Not done  $\Box$  $\frac{1}{2}$  $\Box$  $\cap$ 

 $m \circ \omega$ . ing 073914

Beim Nachschweißen "new welding" wählen, den QR-Code scannen und "Rewelding of" wählen.

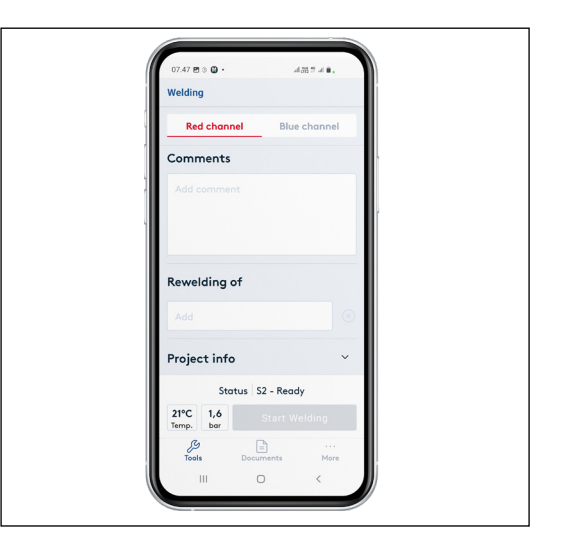

#### **Verfahren für nichtangenommen Schweißung fortgesetzt**

Im Feld unter "Rewelding of" im Dropdown-Menü die Dateinummer der nachzuschweißenden Schweißung wählen.

Das sichert eine eindeutige Referenz zwischen der Dateinummer der Schweißung, deren Schweißverfahren nicht angenommen wurde und der Dateinummer der Nachschweißung. Das wird auch aus dem WeldMaster-Portal hervorgehen.

Wird die Nachschweißung nach dem 3. Versuch nicht angenommen, gibt es zwei Möglichkeiten:

- Die nicht-angenommene Muffe entfernen und durch eine neue Muffe ersetzen.
- Eine korrigierende Handlung nach vorheriger Absprache mit dem Kunden vornehmen.

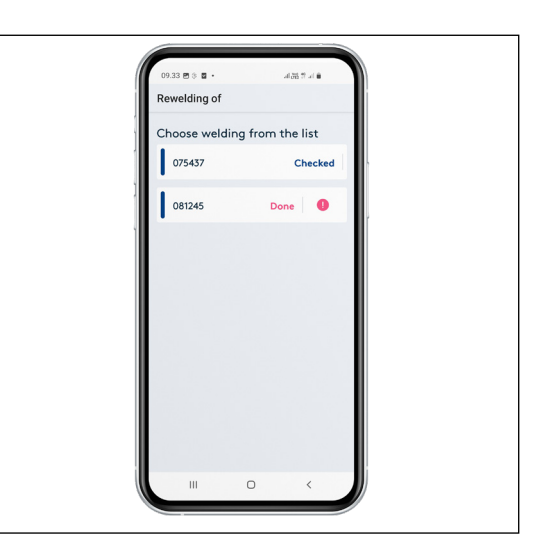

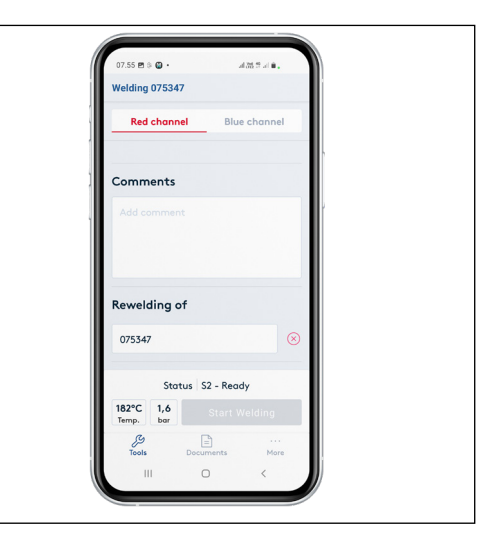

#### **Korrigierende Handlungen**

Gelingt die Nachschweißung nicht, kann eine korrigierende Handlung nach vorheriger Absprache mit dem Bauherrn vorgenommen werden.

Im Kommentarfeld ist: der Inhalt der Absprache; mit wem sie eingegangen; und was unternommen worden und auf dem Portal hochgeladen ist anzuführen.

Im WeldMaster-Portal ist es der Bauunternehmer, der manuell die Schweißung annimmt und deren Status auf "manuell angenommen" ändert und die Kommentar zu "corrective actions", verlegt, damit die Basis der manuellen Annahme für alle sichtbar ist.

Bei korrigierender Handlung sind alle manuellen Prüfpunkte vor Hochladen auf dem Portal durchzuführen.Was das WeldMaster-Portal betrifft, siehe Handbuch für Schweißmuffen.

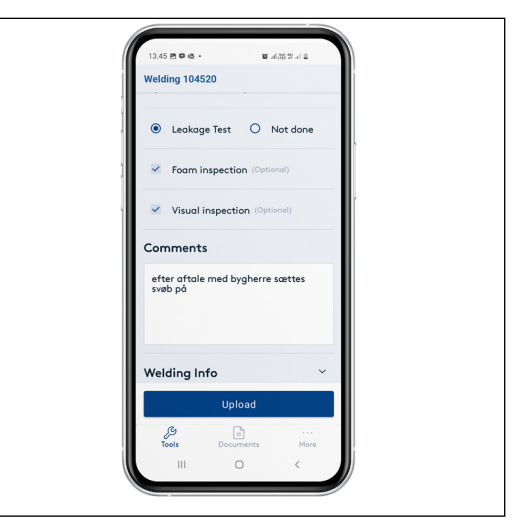

#### **Ihre Startseite ist Ihre Gesamtüberblick**

- Siehe Status und Fortschritt in % für jede Phase im Schweißverfahren für Schweißungen, die nicht hochgeladen sind.
- Siehe, ob roter oder blauer Kanal mit einer Schweißung gebucht oder ledig ist.
- Jede einzelne Schweißung in der App öffnen, um Einzelheiten zu sehen und hochzuladen nach Ausführung von Prüfungen und Hinzufügung eventueller Kommentare.
- Neue Schweißungen starten.

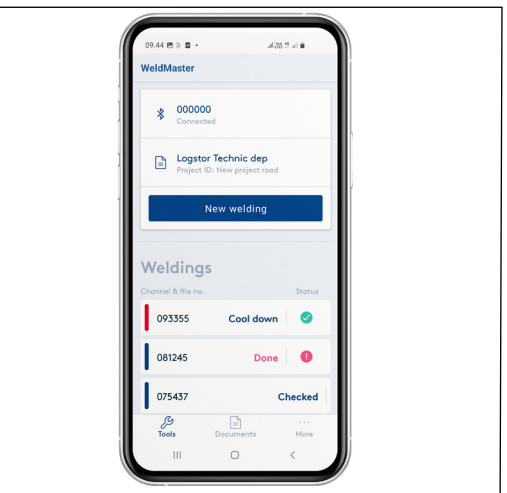

## Contact details

Denmark

LOGSTOR Denmark Holding ApS Danmarksvej 11 | DK-9670 Løgstør

T: +45 99 66 10 00

E: logstor@kingspan.com

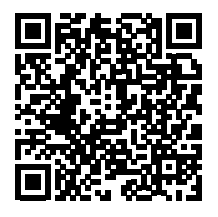

Für Informationen zum Produktangebot in anderen Märkten wenden Sie sich bitte an Ihren lokalen Vertrieb oder besuchen Sie uns unter www.logstor.com.

Es wurde sorgsam auf die Richtigkeit der Angaben in dieser Publikation geachtet.<br>Dennoch übernehmen Kingspan Limited und seine Tochtergesellschaften<br>keinerlei Haftung für Fehler oder Informationen, die sich als irreführend Vorschläge oder Beschreibungen im Hinblick auf die letztendliche Nutzung oder Anwendung von Produkten oder Arbeitsverfahren dienen lediglich zur Information. Kingspan Limited und seine Tochtergesellschaften übernehmen diesbezüglich keinerlei Haftung.

Um sicherzustellen, dass Ihnen die neuesten und präzisesten Produktinformationen angezeigt werden, scannen Sie bitte den QR-Code direkt über diesem Abschnitt.

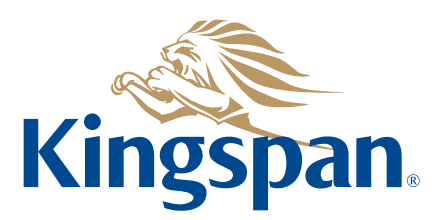